# Configurazione della modalità IP su RV215W

## **Obiettivo**

Il protocollo IP versione 4 (IPv4) indirizza attualmente la maggior parte del traffico Internet, ma anche il protocollo IP versione 6 (IPv6) è una scelta diffusa. IPv4 contiene un numero limitato di indirizzi IP per i dispositivi e le reti da utilizzare. Per risolvere il problema, IPv6 contiene più indirizzi IP.

Quando un sito o un utente deve inviare pacchetti IPv6 su una rete IPv4, 6to4 è utile. 6to4 non invia pacchetti IPv6 a origini IPv4. Utilizza solo il protocollo IPv4 per il trasporto.

Questo articolo spiega come configurare la modalità IP su RV215W.

#### Dispositivi interessati

RV215W

#### Versione del software

 $•1.10.5$ 

### Modalità IP

Passaggio 1. Accedere all'utility di configurazione Web e scegliere Rete > Modalità IP. Viene visualizzata la pagina IP Mode:

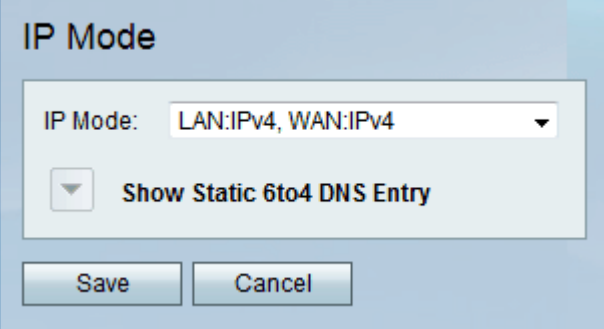

Passaggio 2. Selezionare la modalità desiderata dall'elenco a discesa IP Mode (Modalità IP). Le opzioni disponibili sono:

·LAN:IPv4, WAN:IPv4: applica l'IPv4 sia alla LAN che alla WAN.

·LAN:IPv6, WAN:IPv4: applica IPv6 alla LAN e IPv4 alla WAN.

·LAN:IPv6, WAN:IPv6: applica IPv6 sia alla LAN che alla WAN.

·LAN:IPv4+IPv6, WAN:IPv4: applica IPv4 e IPv6 alla LAN e IPv6 alla WAN.

·LAN:IPv4+IPv6, WAN:IPv4+IPv6: applica sia IPv4 che IPv6 alla LAN e alla WAN.

·LAN:IPv4, WAN:IPv6: applica IPv4 alla LAN e IPv6 alla WAN.

Passaggio 3. Fare clic su Salva.

#### Voce DNS 6to4 statica

Questa pagina consente agli utenti di configurare voci DNS statiche per il mapping dei nomi host a IPv6 indirizzi. In questo modo gli utenti possono accedere facilmente agli host IPv6 remoti.

Nota: La voce DNS è disponibile per opzioni quali LAN:IPv6;WAN:IPv4 e LAN:IPv4+IPv6, WAN:IPv4.

Passaggio 1. Fare clic su Mostra voce DNS statica 6to4 per visualizzare i campi delle voci DNS statiche 6to4.

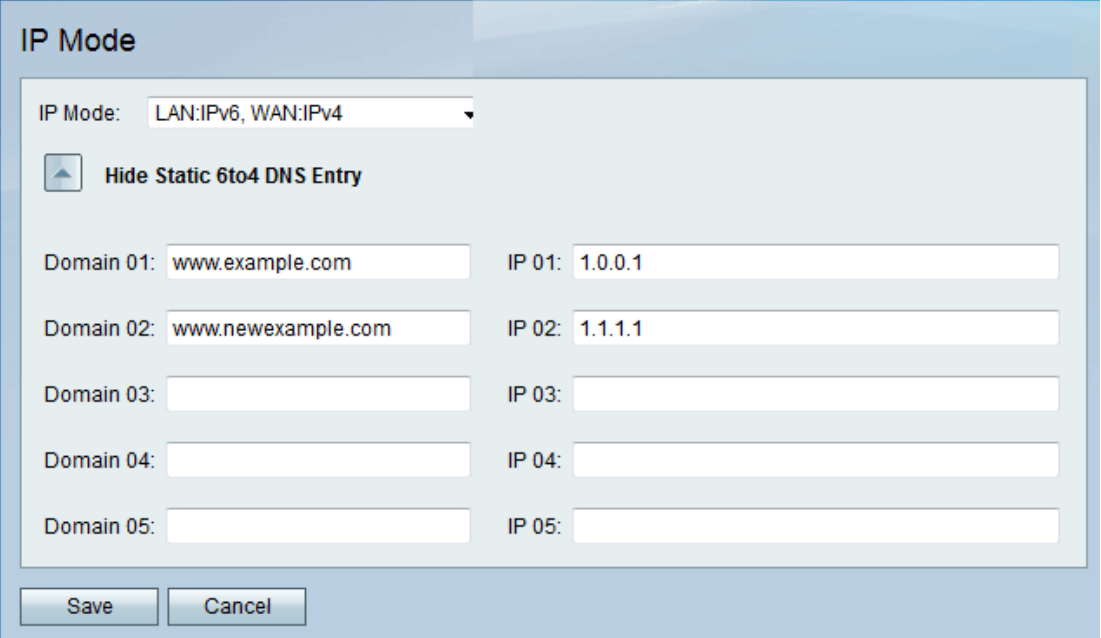

Passaggio 2. Immettere il nome del dominio nel campo Dominio (01-05). Questo dominio specifica il nome host per l'indirizzo IPv6 da mappare.

Passaggio 3. Immettere l'indirizzo IP del dominio a cui eseguire il mapping nel campo IP (01- 05).

Passaggio 4. Fare clic su Salva.